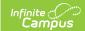

# Create and Define Data Certification Types

Last Modified on 03/11/2024 8:45 am CDT

**PATH:** Data Integrity Tools > Data Certification > Setup > Type

The Type tool is used to create and publish data certification types to districts. Data certification types indicate what type(s) of information is being certified in the data certification event (i.e., Special Ed, LEP, etc) and which state and district users are allowed to view and certify an event.

Data Certification tools are only available in State Editions of Campus and districts connected to a State Edition of Campus.

This article includes the following topics:

- Prerequisites
- Data Certification Workflow
- Tool Rights
- Creating a New Data Certification Type
- Publishing Data Certification Types
- Deactivating Data Certification Types
- Next Steps

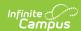

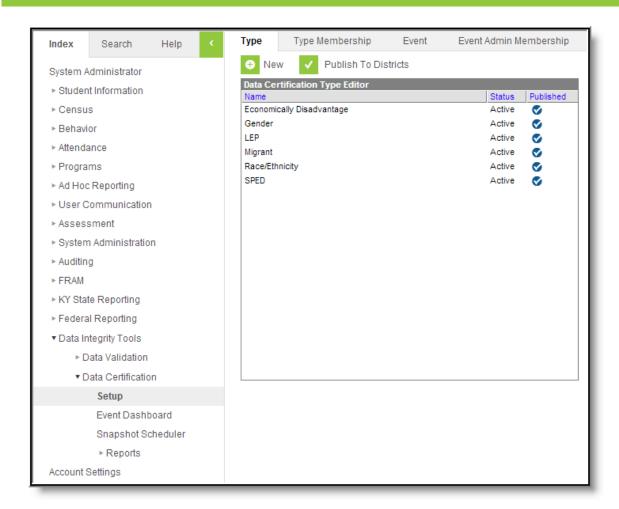

#### **Prerequisites**

• Tool rights to the Type tool are assigned to appropriate users.

#### **Data Certification Workflow**

To view a simplified version of the state-level data certification workflow, see the Setup and Workflow (State Data Certification) article.

#### **Tool Rights**

**PATH:** System Administration > User Security > Users > Tool Rights

Users must be given at least  $\mathbf{R}$ (ead) and  $\mathbf{W}$ (rite) rights in order to publish Type values down to districts.

Users must have at least  $\mathbf{R}(\text{ead})$ ,  $\mathbf{W}(\text{rite})$  and  $\mathbf{A}(\text{dd})$  rights in order to create new types, edit existing types and publish types to districts.

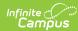

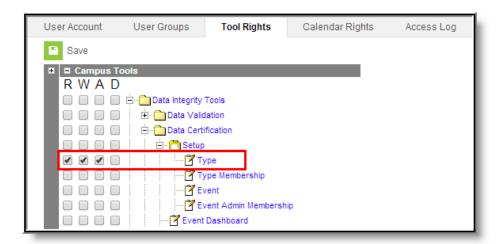

### **Creating a New Data Certification Type**

To create a new data certification Type, select the **New** icon. The Data Certification Type Detail editor will appear on the right.

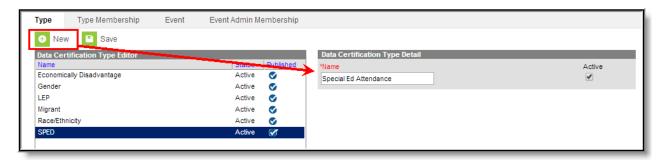

Enter the type **Name** and determine whether or not the type should be active by marking the **Active** check box. Marking the Active check box means the type is available for use and will be available for districts to use once types are published.

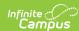

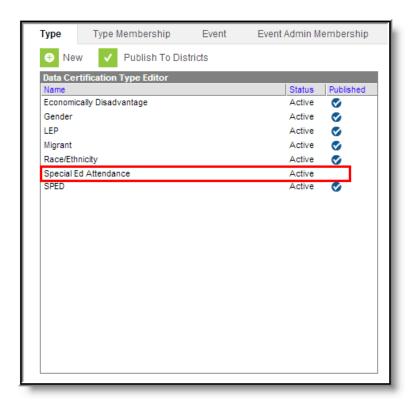

The newly created Type will appear within the Data Certification Type Editor window with no check mark shown in the Published column. In order for districts to begin using the Type value, it must be published to districts.

# **Publishing Data Certification Types**

Once all Types have been created, they need be published to districts so that district members can be assigned type memberships. This ensures the appropriate district users are able to certify events based on the type of data certification event.

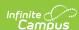

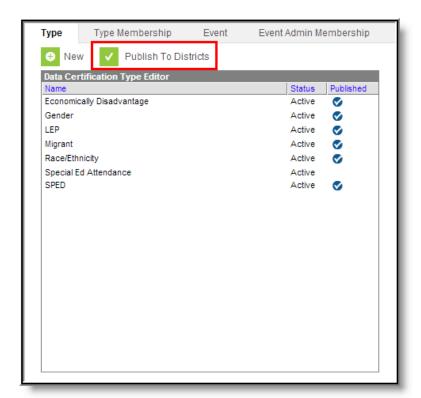

To publish data certification types to districts, click the **Publish to Districts** button.

Selecting the Publish to Districts button publishes ALL active types.

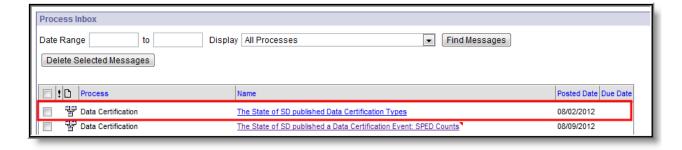

Once type values are published to districts, district users with tool rights to Data Certification tools will receive an email and Process Inbox message notifying them of the action.

Once type values are published, districts can then begin to assign users to specific type memberships. When data certification events are published to districts, district users with a type membership matching a type value on the event are able to begin certifying and submitting event data back to the state.

# **Deactivating Data Certification Types**

To deactivate and remove a data certification type from being available in the district, unmark the **Active** check box and select the **Save** icon.

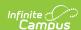

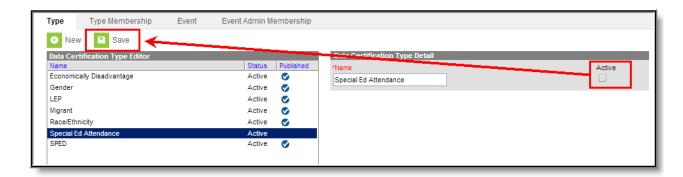

The data certification type will appear within the Data Certification Type Editor window with no check mark shown in the Published column. This means the type must be published to districts as Inactive in order for the type to no longer be available for use at the district level.

To republish the deactivated data certification type, select the **Publish to Districts** button.

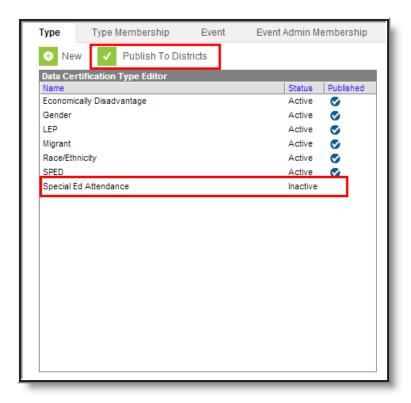

Once the type has been published to districts the deactivated type will display a check mark in the Published column.

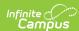

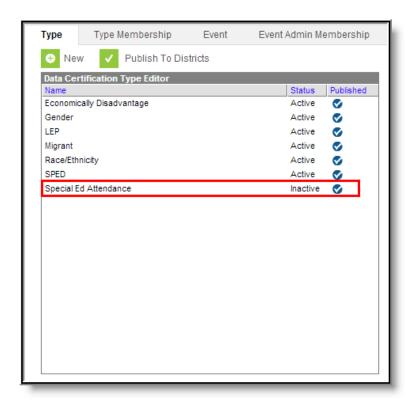

# **Next Steps**

Once Types have been established and published down to districts, users should:

• Add members to each certification type.